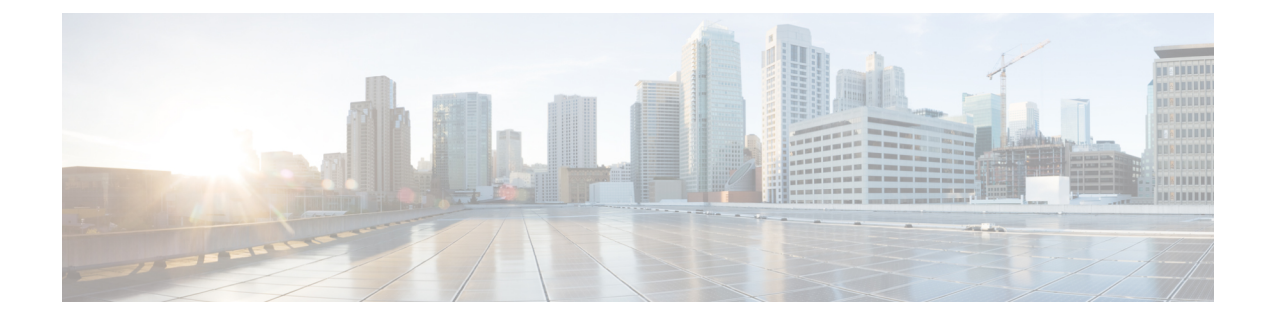

# ユーザアクセス、認証およびアカウンティ ング

この章は、次の内容で構成されています。

- アクセス権のワークフローの依存関係 (1 ページ)
- ユーザ アクセス、認可およびアカウンティング (2 ページ)
- ログイン ドメイン (4 ページ)
- プロバイダーを作成する (8 ページ)
- ローカル ユーザの設定 (13 ページ)
- リモート ユーザの設定 (16 ページ)
- Cisco AVPair を使用した APIC アクセス用の Windows Server 2012 LDAP の設定 (22 ペー ジ)
- LDAP アクセス用の APIC の設定 (24 ページ)
- Cisco AV ペアが欠落しているか不良であるリモート ユーザのデフォルトの動作の変更  $(25 \le -\circ)$
- 署名ベースのトランザクションについて (25 ページ)
- アカウンティング (32 ページ)
- 共有サービスとしての外部ネットワークへのルーテッド接続の課金と統計情報 (33 ペー ジ)

# アクセス権のワークフローの依存関係

Cisco Application Centric Infrastructure (ACI) RBAC のルールによって、ファブリック全体へのア クセスを有効にするか、一部へのアクセスに制限します。たとえば、ベア メタル サーバ アク セス用のリーフスイッチを設定するには、ログインしている管理者がinfraドメインに対する 権限を持っている必要があります。デフォルトでは、テナント管理者は infra ドメインに対す る権限を持っていません。この場合、リーフ スイッチに接続されているベア メタル サーバの 使用を計画しているテナント管理者は、そのために必要なすべての手順を実行することはでき ません。テナント管理者は、infra ドメインに対する権限を持っているファブリック管理者と 連携する必要があります。ファブリック管理者は、テナント管理者が ACI リーフ スイッチに

接続されたベア メタル サーバを使用するアプリケーション ポリシーを導入するために使用す るスイッチ設定ポリシーをセットアップします。

# ユーザ アクセス、認可およびアカウンティング

Application Policy Infrastructure Controller (APIC) ポリシーは、Cisco Application Centric Infrastructure(ACI)ファブリックの認証、認可、およびアカウンティング(AAA)機能を管 理します。ユーザ権限、ロール、およびドメインとアクセス権限の継承を組み合わせることに より、管理者は細分化された方法で管理対象オブジェクト レベルで AAA 機能を設定すること ができます。これらの設定は、REST API、CLI、または GUI を使用して実行できます。

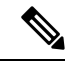

ログイン ドメイン名に 32 文字を超えることはできないという既知の制限があります。また、 ログイン ドメイン名とユーザ名を合わせた文字数は 64 文字を超えることはできません。 (注)

## マルチテナントのサポート

コア Application Policy Infrastructure Controller (APIC) の内部データ アクセス コントロール シ ステムにより、マルチテナント分離が提供され、テナント間での個人情報の漏洩が防止されま す。読み取り/書き込みの制約により、テナントによる他のテナントの設定、統計情報、障害、 またはイベントデータの参照が防止されます。管理者によって読み取り権限が割り当てられな い限り、テナントはファブリックの設定、ポリシー、統計情報、障害、またはイベントの読み 取りが制限されます。

### ユーザ アクセス:ロール、権限、セキュリティ ドメイン

APIC では、ロールベース アクセス コントロール (RBAC) を介してユーザのロールに従ってア クセスが提供されます。Cisco Application Centric Infrastructure (ACI) ファブリック ユーザは、次 に関連付けられています。

- 事前定義またはカスタムロール。ユーザに割り当てられた1つ以上の権限のセットです。
- 権限のセット。ユーザがアクセスできる管理対象オブジェクト(MO)を決定します。
- ロールごとの権限タイプ:アクセスなし、読み取り専用、または読み取り/書き込み
- ユーザがアクセスできる管理情報ツリー (MIT) の一部を識別する 1 つ以上のセキュリティ ドメイン タグ

#### ロールと権限

権限はシステム内の特定の機能に対するアクセス権を制御します。ACIファブリックは、管理 対象オブジェクト(MO)レベルでアクセス権限を管理します。すべてのオブジェクトは、読 み取り可能な権限のリストと、書き込み可能な権限のリストを保持しています。特定の機能に 対応するすべてのオブジェクトには、その機能の読み取りまたは書き込みリストの権限が付与 されます。オブジェクトは追加の機能に対応する場合があるため、そのリストには複数の権限 が含まれている場合があります。権限を含むロールがユーザに割り当てられると、そのユーザ には、読み取りリストが読み取りアクセスを指定する関連オブジェクトへの読み取りアクセス 権が付与され、書き込みリストが書き込みアクセスを指定するオブジェクトへの書き込みアク セス権が付与されます。

たとえば、「fabric-equipment」は、物理ファブリック内の機器に対応するすべてのオブジェク トへのアクセスを制御する権限です。物理ファブリック内の機器に対応するオブジェクト (「eqptBoard」など)には、特権リストに「fabric-equipment」が含まれます。「eqptBoard」オ ブジェクトは、「fabric-equipment」権限の読み取り専用アクセスを許可します。「fabric-admin」 などの権限「fabric-equipment」が割り当てられているユーザには、「eqptBoard」オブジェクト への読み取り専用アクセスなど、これらの機器オブジェクトへのアクセス権が付与されます。

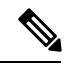

(注)

一部のロールには他のロールが含まれています。たとえば、テナント管理者、ファブリック管 理者、アクセス管理者などの「-admin」ロールは、同じベース名を持つロールのグループで す。たとえば、「access-admin」は「access-connectivity」、「access-equipment」、 「access-protocol」、および「access-qos」のグループです。同様に、tenant-adminは「テナント」 ベースのロールのグループで、fabric-adminは「ファブリック」ベースのロールのグループで す。

「admin」ロールにはすべての権限が含まれます。

ロールと権限の詳細については、『APIC [ロールと権限マトリクス』](https://www.cisco.com/c/dam/en/us/td/docs/Website/datacenter/apicroles/roles.html)を参照してください。

#### セキュリティ ドメイン

セキュリティ ドメインは、ACI MIT オブジェクト階層の特定のサブツリーに関連付けられた タグです。たとえば、デフォルトのテナント「common」にはドメインタグcommonが付いてい ます。同様に、特殊なドメインタグallの場合、MITオブジェクトツリー全体が含まれます。 管理者は、MIT オブジェクト階層にカスタム ドメイン タグを割り当てることができます。た とえば、管理者は「solar」という名前のテナントにドメインタグ「solar」を割り当てることが できます。MIT 内では、特定のオブジェクトだけがセキュリティ ドメインとしてタグ付けで きます。たとえば、テナントはセキュリティドメインとしてタグ付けすることができますが、 テナント内のオブジェクトはできません。

セキュリティドメインのパスワード強度パラメータは、**[Custom Conditions]**を作成するか、ま たは提供されている **[Any Three Conditions]** を選択して設定できます。 (注)

ユーザを作成してロールを割り当てても、アクセス権は有効になりません。1 つ以上のセキュ リティドメインにそのユーザを割り当てることも必要です。デフォルトでは、ACIファブリッ クには事前作成された次の 2 つの特殊なドメインが含まれています。

• All:MIT 全体へのアクセスを許可

• Infra:ファブリックアクセスポリシーなどの、ファブリックインフラストラクチャのオ ブジェクトおよびサブツリーへのアクセスを許可

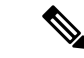

ユーザのクレデンシャルが許可しない管理対象オブジェクトの読み取り操作の場合、「DN/Class Unauthorized to read」ではなく「DN/Class Not Found」というエラーが返されます。ユーザのク レデンシャルが許可しない管理対象オブジェクトへの書き込み操作の場合、「HTTP 401 Unauthorized」というエラーが返されます。GUI では、ユーザのクレデンシャルが許可しない アクションの場合、表示されないか、またはグレー表示されます。 (注)

事前に定義された一連の管理対象オブジェクト クラスをドメインに関連付けることができま す。これらのクラスがオーバーラップすることはできません。ドメインの関連付けをサポート するクラスの例:

- レイヤ 2 およびレイヤ 3 のネットワークで管理されたオブジェクト
- ネットワーク プロファイル (物理、レイヤ 2、レイヤ 3、管理など)
- Quality of Service  $(QoS)$  ポリシー

ドメインに関連付けることができるオブジェクトが作成されると、ユーザは、ユーザのアクセ ス権の範囲内でオブジェクトにドメインを割り当てる必要があります。ドメインの割り当ては いつでも変更できます。

仮想マシン管理 (VMM) ドメインがセキュリティ ドメインとしてタグ付けされている場合、セ キュリティドメイン内のユーザは、対応するタグ付きVMMドメインにアクセスできます。た とえば、solarという名前のテナントにsunというセキュリティドメインのタグが付いており、 VMM ドメインにも sun というセキュリティ ドメインのタグが付いている場合、solar テナント 内のユーザは各自のアクセス権限に従って VMM ドメインにアクセスできます。

# ログイン ドメイン

ログインドメインは、ユーザの認証ドメインを定義します。ログインドメインは、ローカル、 LDAP、RADIUS、TACACS+、DUO、SAML、RSA、または OAuth 2 認証メカニズムを設定で きます。REST、CLI、または GUI からシステムにアクセスすると、APIC によりユーザは正し い認証ドメインを選択できます。

たとえば、RESTシナリオでは、完全なログインユーザ名が次のように表示されるようにユー ザ名の頭に文字列が付きます。

apic:<domain>\<username>

システムに GUI からアクセスする場合は、APIC により選択するユーザのドメインのドロップ ダウン リストが提供されます。apic: domain が指定されない場合は、デフォルトの認証ドメ イン サーバがユーザ名の検索に使用されます。

ACI バージョン 1.0(2x) 以降、APIC のログイン ドメイン フォールバックのデフォルトはロー カルになっています。デフォルト認証とコンソール認証方法がどちらも非ローカルの方法に設 定されており、両方の非ローカル方法がローカル認証に自動的にフォールバックしない場合で も、APIC にはローカル認証を使用してアクセスすることができます。

APIC フォールバック ローカル認証にアクセスするには、次の文字列を使用します。

- GUI からは、*apic:fallback\\username* を使用します。
- REST API からは、*apic#fallback\\username* を使用します。

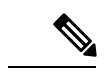

フォールバック ログイン ドメインは変更しないでください。変更すると、システムからロッ クアウトされる可能性があります。 (注)

## **GUI** を使用してローカル ドメインを作成する

SAML および OAuth 2 の外部サーバーによる認証は、標準の CiscoAVPair ベースの認証に加 え、ユーザーグループのマップルール情報に基づいて行われるようになりました。

#### 始める前に

- Cisco Application Centric Infrastructure (ACI) ファブリックが設置され、Application Policy Infrastructure Controller(APIC)がオンラインになっており、APIC クラスタが形成されて 正常に動作していること。
- ログインドメイン名、レルム、リモートサーバープロバイダーは、ユーザーに対して認証 ドメインを定義できます。

手順

- ステップ **1** メニュー バーで、**[**管理(**Admin**)**]** > **[AAA]** の順に選択します。
- ステップ **2** ナビゲーションウィンドウで、[認証(**Authentication**)] を選択します。
- ステップ **3** 作業ペインで、[ログインドメイン(**Login Domains**)] タブを選択します。
- ステップ **4 [**アクション(**Actions**)**]**ボタン> **[**ログインドメインの作成(**CreateLogin Domain**)**]**をクリッ クします。
- ステップ **5 [**ログイン ドメインの作成(**Create Login Domain**)**]** 画面の **[**一般(**General**)**]** ペインで、次を 指定します。
	- ユーザーが構成したドメイン名。
	- ログイン ドメインの説明。
	- •ファブリック デバイスにアクセスするエンティティ (個人またはデバイス)の ID を確認 するためのレルム。**[**レルム(**Realm**)**]**ドロップダウンリストにあるオプションは、以下 で説明されています。
- **1.** 認証用RADIUSプロトコルをサポートするリモートサーバのグループに対するRADIUS プロバイダー グループ。
- **2.** 認証用 TACACS+ プロトコルをサポートするリモート サーバのグループに対する TACACS+ プロバイダー グループ。
- **3.** 認証用LDAPプロトコルをサポートするリモートサーバのグループに対するLDAPプ ロバイダー グループ。
- **4.** 認証用 RSA プロトコルをサポートするリモート サーバのグループに対する RSA プロ バイダー グループ。
- **5.** 認証用の SAML プロトコルをサポートする SAML プロバイダー リモートサーバー。
- **6.** 認証用 OAuth 2 プロトコルをサポートする OAuth 2 プロバイダー リモートサーバー
- LDAP、RADIUS、TACACS+がデフォルトのセキュリティメソッドとして指定され ており、このダイアログで指定された関連するプロバイダー グループがユーザ ロ グイン中に使用できない場合、特にそうするように構成されていない限り、Cisco APIC サーバーではフォールバック ローカル認証は実行されません。 (注)

Cisco APIC が ID プロバイダーに到達するためにプロキシサーバーを必要とする場 合は、対応するプロキシ アドレスを構成します。プロキシ設定の構成は、**[**システ ム(**System**)**]>** > **[**システム設定(**System Setting**)**]>** > **[**プロキシ ポリシー(**Proxy Policy**)**]**の下にあります。**[**プロキシ ポリシー( **Proxy Policy**)**]** ペインで、必要な URL を **[HTTP URL]** または **[ HTTPS URL]** フィールドに入力します。

ステップ **6** 表示されたオプションの詳細を入力します。表示されるオプションは動的で、選択したレルム に基づいています。

選択したレルムが RADIUS または LDAP の場合、次のオプションが表示されます。

- レルムサブタイプとして[デフォルト(**Default**)]または[デュオ(**Duo**)]を選択します。
- **[**設定(**Settings**)**]**ペインで、**[RADIUS(**または**LDAP)**プロバイダーの追加(**Add RADIUS (or LDAP) Provider**)**]** をクリックしてプロバイダーを選択または作成します(上記の **[**デ フォルト(**Default**)**]** オプションを選択した場合)。[デュオ(**Duo**)] オプションを選択 した場合は、[**RADIUS (**または **LDAP)** プロバイダーの追加(**Add RADIUS (or LDAP) Provider**)] をクリックしてプロバイダーを選択または作成します。

選択したレルムが TACACS+ または RSA の場合、次のオプションが表示されます。

• [設定(**Settings**)] ペインで、[**RSA**(または **TACACS+**) プロバイダーの追加(**Add RSA** (**or TACACS+**)**Provider**)] をクリックして、プロバイダーを選択または作成します。

選択したレルムが SAML または OAuth 2 の場合、次のオプションが表示されます。

• [設定(**Settings**)] ペインで、[**SAML (**または **OAuth2)** プロバイダーの選択(**SelectSAML (or OAuth 2) Provider**)] をクリックして、プロバイダーを選択または作成します。

- [**SAML (**または **OAuth 2)** 認証の選択(**SAML (or OAuth 2) Authorization Choice**)] には、 **CiscoAVPair** または **GroupMap** のいずれかを選択します。
	- **CiscoAVPair** を選択した場合、外部認証サーバーで設定された CiscoAVpair の値/文字 列に基づいて承認されます。外部 IDP から CiscoAVPair の値を受信すると、それに応 じて Cisco APIC ではリモートユーザに権限を割り当てます。
	- **GroupMap**を選択した場合、外部認証サーバーで構成されたグループ情報に基づいて 承認されます。Cisco APICでは、外部IDPからユーザーグループ情報を受信すると、 Cisco APIC に構成されたユーザーグループ名と照合し、それに応じてリモート ユー ザ権限を割り当てます。

**GroupMap** を使用した承認には、次の 2 つの追加パラメータが必要です。

• [グループ属性(**Group Attribute**)]を入力します。ここで入力するグループ属性は、 外部認証サーバーのグループ属性と一致している必要があります。SAMLの場合、グ ループ属性は、SAML IdP サーバーによって送信される応答のグループ アサーション の名前と一致する必要があります。OAuth2 の場合、グループ属性は、OAuth2 サー バーによって送信される JWT(JSON Web トークン)のグループ要求と一致する必要 があります。

Example: memberOf (used in Active directory), Groups or groups (used in ping ID/Okta)

また、OAuth2の場合、IDPからグループ情報を適切に受信するには、対応するスコー プがOAuth2プロバイダー構成で構成されていることを確認してください。例:openid profile groups

• **[**ユーザー グループ マップ ルール(**User Group Map Rule**)**]** を、**[**ユーザー グループ マップ ルールの追加( **Add User Group Map Rule**)**]** をクリックして、追加します。

[ユーザーグループ マップルールの作成(**Create User Group Map Rule**)] 画面で、次 の詳細を入力します。

- **1.** [名前(**Name**)] フィールドにユーザーグループ マップルールの名前を入力しま す。
- **2. [**説明(**Description**)**]** フィールドに、説明を入力します。
- **3.** [グループ名(**Group Name**)] フィールドに、ユーザーが属するユーザーグルー プの名前を入力します。

ここで入力したユーザーグループが、外部サーバーのユーザーグループと一致し ていることを確認してください。これは、外部サーバーから受信した認証情報を 検証するために Cisco APIC によって使用されます。権限は、ユーザーが属する ユーザーグループに基づいて設定されます。

**4. [**ユーザー権限(**User Privilegles**)**]** を設定するには、**[**ユーザー権限の追加(**Add User Privileges**)**]**をクリックします。

- **5.** セキュリティ ドメインを追加するには、**[**セキュリティ ドメインの選択(**Select Security Domain**)**]** をクリックして、表示されたリストからセキュリティ ドメイ ンを選択します。
- **6. [**ロールの選択(**Select Role**)**]** をクリックしてロールを選択し、権限タイプ(読 み取りまたは書き込み)を関連付け、チェックマークをクリックして、権限を ロールに関連付けます。

さらにロールを追加するには、**[**ロールの追加(**Add Role**)**]** をクリックし、権限 を関連付けます。

- **7. [**ユーザ権限の追加(**Add User Privileges**)**]** ウィンドウで、**[**追加(**Add**)**]** をク リックします。
- **8. [**ユーザーグループ マップ ルールの追加(**Add User Group Map Rule**)**]** ウィンド ウで、**[**適用(**Apply**)**]** をクリックします。
- ステップ **7** [ログインドメインの作成(**Create Login Domain** 画面)] で、 [保存(**Save**)] をクリックしま す。

# プロバイダーを作成する

この手順に従って、認証/承認プロトコルのプロバイダーを作成します。

#### 始める前に

認証/承認プロトコルのプロバイダーを作成する前の関連する前提条件については、関連する プロトコルのセクションで説明します。

#### 手順

- ステップ **1** メニュー バーで、**[**管理(**Admin**)**]** > **[AAA]** の順に選択します。
- ステップ **2** ナビゲーションウィンドウで、[認証(**Authentication**)] を選択します。
- ステップ **3** 作業ペインで、[プロバイダー(**Providers**)] を選択します。
- ステップ **4** [アクション(**Actions**)] > [プロバイダーの作成(**Create Provider**)] をクリックします。
- ステップ **5** 表示された**[**プロバイダーの作成(**CreateProvider**)**]**画面で、**[**ホスト名**/IP**アドレス(**Hostname/ IP Address**)**]**、**[**説明(**Description**)**]**を入力し、ドロップダウンリストから**[**レルム(**Realm**)**]** を選択します。**[**レルム(**Realm**)**]** で使用できるオプションは次のとおりです。
	- RADIUS
	- TACACS+
	- LDAP
- SAML
- RSA
- OAuth 2

プロバイダーを構成するためのオプションは動的であり、選択したレルムに応じて変化しま す。各レルムで使用できるオプションについては、以降の手順で詳しく説明します。

- ステップ **6** (任意) RADIUS にのみ適用可能:レルム サブタイプを選択します。**[**レルム サブタイプ (**Realm Subtype**)**]** を選択します。オプションは、**[**デフォルト(**Default**)**]** または **[**デュオ (**Duo**)**]** です。次に、以下を指定します。
	- RADIUSサーバーのパスワード:確認のためにもう一度パスワードを入力してください。
	- **[**到達可能 **EPG** の選択(**Select Reachability EPG**)**]** をクリックして、エンドポイント グ ループを選択します。
	- RADIUS のサービスポート番号。指定できる範囲は 1 ~ 65535 です。デフォルト値は 1812 です。
	- 認証プロトコルのオプションは、**[PAP]**、**[CHAP]**、**[MS-CHAP]**です。このオプションは、 **[**デフォルト(**Default**)**]** を **[**レルム サブタイプ(**Realm Subtype**)**]** として選択した場合に のみ、表示されます。
	- RADIUS サーバーとの通信タイムアウト。有効な範囲は 0 ~ 60 秒です。デフォルトは 5 秒です(レルムサブタイプ:デフォルトの場合)。デフォルトは30秒です(レルムサブ タイプ:Duo)。
	- RADIUS エンドポイントに接続する際の再試行回数。
	- 定期的なサーバー監視を有効にするには、**[**有効(**Enabled**)**]** チェックボックスをオンに して、同じユーザ名とパスワードを入力します。

この手順は、RADIUS プロバイダー構成用です。これで、手順 12 に進むことができます。

- ステップ **7** (オプションの手順で TACACS+ にのみ適用)次を指定します。
	- TACACS+サーバーのパスワード:確認のためにもう一度パスワードを入力してください。
	- [到達可能 **EPG** の選択(**Select Reachability EPG**)] をクリックして、エンドポイントグ ループを選択します。
	- TACACS+ のサービス ポート番号。指定できる範囲は 1 ~ 65535 です。デフォルト値は 49 です。
	- 認証プロトコルのオプションは、PAP、CHAP、MS-CHAP です。
	- TACACS+ サーバーとの通信タイムアウト。有効な範囲は 0 ~ 60 秒です。デフォルトは 5 秒です。
	- TACACS+ エンドポイントに接続する際の再試行回数。

• 定期的なサーバー監視を有効にするには、[有効(**Enabled**)] チェックボックスをオンに して、同じユーザー名とパスワードを入力します。

この手順は、TACACS+プロバイダーの設定用です。これで、手順12に進むことができます。

- ステップ **8** (オプションの手順で LDAP にのみ適用)レルム サブタイプを選択します。オプションは、 [デフォルト(**Default**)] または [デュオ(**Duo**)] です。次に、以下を指定します。
	- •LDAP ディレクトリのルート識別名(DN)。
	- LDAP ベース DN:APIC がリモートユーザーアカウントを検索する LDAP サーバー内のコ ンテナ名とパスです。これはパスワードが検証される場所です。フィルタを使用して、 APIC が *Cisco AVPair* に使用するために要求している属性を見つけます。
	- LDAP サーバーのパスワード。確認のためにもう一度パスワードを入力してください。
	- LDAP のサービスポート番号。指定できる範囲は 1 ~ 65535 です。デフォルト値は 389 で す。
	- [到達可能 **EPG** の選択(**Select Reachability EPG**)] をクリックして、エンドポイントグ ループを選択します。
	- LDAP サーバーとの通信タイムアウト。有効な範囲は 0 ~ 60 秒です。デフォルトは 30 秒 です。
	- LDAP エンドポイントに接続する際の再試行回数。
	- **[**有効(**Enable**)**]** チェック ボックスをオンにして、SSL を有効にします。
	- SSL 証明書の検証レベル。次のオプションがあります。
		- 寛容:DUO LDAP SSL証明書の問題の診断に役立つデバッグノブ。
		- 厳密:実稼働環境で使用するレベル。
	- LDAP 属性。
	- 認証方式。次のオプションがあります。
		- LDAPバインド
		- パスワード比較
	- フィルタタイプフィルタは、検索要求のエントリの識別に使用される条件を定義する、主 要なエレメントです。例:(cn=\*)。これは、1つ以上の*cn*値を含むエントリを意味しま す。次のオプションがあります。
		- デフォルト
		- Microsoft Active Directory
		- カスタム(Custom)
- LDAPフィルタこのフィールドは、選択したフィルタタイプに基づいて自動入力されます (カスタム オプションの [フィルタ タイプ(Filter Type)] を選択した場合を除く)。デ フォルトを選択した場合、フィルタは cn=Suserid です。 Microsoft Active Directory を選択 した場合、フィルタは sAMAccountName=Suserid です。
- 定期的なサーバー監視を有効にするには、[有効(**Enabled**)] チェックボックスをオンに して、同じユーザー名とパスワードを入力します。

この手順は、LDAP プロバイダー構成用です。これで、手順 12 に進むことができます。

- ステップ **9** (オプションの手順で RSA にのみ適用)次を指定します。
	- RSA サーバーのパスワード:確認のためにもう一度パスワードを入力してください。
	- [到達可能 **EPG** の選択(**Select Reachability EPG**)] をクリックして、エンドポイントグ ループを選択します。
	- RSA のサービスポート番号。指定できる範囲は 1 ~ 65535 です。デフォルト値は 1812 で す。
	- RSA サーバーとの通信タイムアウト。有効な範囲は 0 ~ 60 秒です。デフォルトは 5 秒で す。
	- RSA エンドポイントに接続する際の再試行回数。
	- 定期的なサーバー監視を有効にするには、[有効(**Enabled**)] チェックボックスをオンに して、同じユーザー名とパスワードを入力します。

この手順は、RSA プロバイダー構成用です。これで、手順 12 に進むことができます。

- ステップ **10** (オプションの手順で SAML にのみ適用)以下を指定します。
	- ID プロバイダー(IdP)オプションは、ADFS、OKTA、PING IDENTITY です。
	- IDP が提供するメタデータ URL。

ADFS の場合、IdP メタデータ URL は *https://<FQDN of ADFS>/FederationMetadata/2007-06/FederationMetadata.xml* という形式になります。OKTA の場合、IdP メタデータの URL を取得するには、Okta サーバーから対応する SAML アプ リケーションの [サインオン(Sign On)] セクションで、アイデンティティ プロバイダー メタデータ URL のリンクをコピーします。

Ping ID については、Ping ID サーバーの構成セクション(SAML アプリケーションの下) メタデータ URL リンクをコピーします。

- SAML ベースのサービスのエンティティ ID。
- IdPがプライベートCAによって署名されている場合は、[認証局の選択(**Select Certificate Authority**)] をクリックして認証局を選択します。
- GUI リダイレクトバナー。これは URL またはメッセージが可能です。この情報は、認証 のためにユーザーが ID プロバイダーのログインページにリダイレクトされる前に表示さ れます。
- SAML サーバーとの通信タイムアウト。有効な範囲は 0 ~ 60 秒です。デフォルトは 5 秒 です。
- ドロップダウンリストから [署名アルゴリズム (Signature Algorithm) ] を選択します。
- [有効(**Enabled**)] チェックボックスをオンにして、暗号化された SAML アサーション、 SAML応答の署名アサーション、SAML署名要求、SAML応答メッセージの署名のすべて または一部を有効にできます。
- この手順は、SAML プロバイダー構成用です。これで、手順 12 に進むことができます。
- ステップ **11** (オプションの手順で OAuth 2 にのみ適用)以下を指定します。
	- クライアント ID:IdP 上の APIC アプリケーションのクライアント識別子。
	- APIC アプリケーションのクライアント シークレット。確認のため、もう一度クライアン ト シークレットを入力します。
	- ユーザー名要求。トークンのユーザー名属性。例:メール、サブ。
	- 範囲。OAuth 2 範囲のリスト。例:「openid プロファイル」。ユーザー グループ情報を受 信するには、IdPプロバイダーで構成された対応するスコープを追加します。例:「openid プロファイル グループ」。
	- OIDC プロトコルの **[**有効化(**Enable**)**]** または **[**無効化(**Disable**)**]** を選択します。
	- **[**有効化(**Enabled**)**]** チェックボックスをオンにして、トークンの署名を検証します。
	- JWKS エンドポイント。トークンを検証するための JSON Web キーセット(JWKS)。こ のフィールドは、トークン署名の検証を有効にしている場合にのみ表示されます。
	- 認証エンドポイント。IdP エンドポイント認証 URL。IdP サーバーから認可エンドポイン トを取得します。このフィールドは、OIDCプロトコルが無効な場合にのみ表示されます。
	- トークンエンドポイント。IdP エンドポイントトークンの URL。IdP サーバーからトーク ンエンドポイントを取得します。このフィールドは、OIDCプロトコルが無効な場合にの み表示されます。
	- 発行元 URL IdP サーバーから発行者の URL を取得します。このフィールドは、OIDC プ ロトコルが有効な場合にのみ表示されます。
	- IdPがプライベートCAによって署名されている場合は、[認証局の選択(**Select Certificate Authority**)] をクリックして、認証局を選択します。
	- [到達可能 **EPG** の選択(**Select Reachability EPG**)] をクリックして、エンドポイントグ ループを選択します。
	- OAuth 2 サーバーとの通信タイムアウト。有効な範囲は 0 ~ 60 秒です。デフォルトは 5 秒 です。
	- GUI リダイレクトバナー。これは URL またはメッセージが可能です。この情報は、認証 のためにユーザーが ID プロバイダーのログインページにリダイレクトされる前に表示さ れます。

この手順は、OAuth 2 プロバイダー構成用です。これで、手順 12 に進むことができます。

ステップ **12 [**保存(**Save**)**]** をクリックします。

# ローカル ユーザの設定

初期の設定スクリプトで、管理者アカウントが設定され、管理者はシステム起動時の唯一の ユーザとなります。APICは、きめ細かなロールベースのアクセスコントロールシステムをサ ポートしており、そのシステムでは、権限が少ない管理者以外のユーザを含め、ユーザアカウ ントをさまざまなロールで作成することができます。

## **GUI** を使用したローカル ユーザの設定

#### 始める前に

- ACI ファブリックが設置され、APIC コントローラがオンラインになっており、APIC クラ スタが形成されて正常に動作していること。
- 必要に応じて、ユーザがアクセスするセキュリティドメインが定義されていること。たと えば、新しいユーザ アカウントがテナントへのアクセスに制限される場合、テナント ド メインはそれに応じてタグ付けされます。
- 以下を行うことができる APIC ユーザ アカウントを使用できること。
	- TACACS+ プロバイダーの作成。
	- ターゲット セキュリティ ドメインでのローカル ユーザ アカウントの作成。ターゲッ ト ドメインが all である場合、新しいローカル ユーザの作成に使用するログイン ア カウントは、allにアクセスできるファブリック全体の管理者である必要があります。 ターゲット ドメインがテナントである場合、新しいローカル ユーザの作成に使用す るログイン アカウントは、ターゲット テナント ドメインに対する完全な読み取り/書 き込みアクセス権を持つテナント管理者である必要があります。

#### 手順

- ステップ **1** メニュー バーで、**[**管理(**Admin**)**]>** > **[AAA]** の順に選択します。
- ステップ **2** [Navigation] ペインで、[Users] をクリックします。

[Work] ペインで、[Local Users] タブを表示していることを確認します。

ステップ **3 [**作業(**Work**)**]**ペインで、タスクアイコンのドロップダウンリストをクリックし、**[**ローカル ユーザの作成(**Create Local User**)**]** を選択します。

- ステップ **4 [**ステップ **1 >** ユーザ **ID**(**STEP 1 > User Identity**)**]** ダイアログ ボックスで、次の操作を実行 します。
	- a) [Login ID] フィールドで、ID を追加します。
		- ログイン ID は、次のガイドラインを満たしている必要があります。
			- APIC 内で一意である必要があります。
			- 先頭は英字にする必要があります。
			- 1 〜 32 文字を使用できます。
			- 英数字、アンダースコア、ハイフンを使用してください。

ユーザ アカウントの作成後は、ログイン ID を変更できません。ユーザ アカウントを削除 し、新しいユーザ アカウントを作成する必要があります。

b) [Password] フィールドにパスワードを入力します。

ユーザがパスワードを設定する時点で、APIC によって以下の基準が検証されます。

- パスワードの最小長は 8 文字です。
- パスワードの最大長は 64 文字です。
- 連続して繰り返される文字は 3 文字未満です。
- 小文字、大文字、数字、記号の文字種のうち少なくとも 3 種類の文字が含まれている 必要があります。
- 簡単に推測できるパスワードは使用しません。
- ユーザ名やユーザ名を逆にしたものは使用できません。
- cisco、isco、またはこれらの文字列の並べ替えを変化させたものや、それらの文字の 大文字化の変更により取得される変形語であってはなりません。
- c) [Confirm Password] フィールドで、パスワードを確認します。
- d) (任意)証明書ベースの認証の場合は、**[**ユーザ証明書の属性(**UserCertificateAttribute**)**]** フィールドに、認証証明書からのユーザ ID を入力します。
- e) **[**次へ(**Next**)**]** をクリックします。
- ステップ **5 [**アカウント ステータス(**Account Status**)**]** コントロールを使用してユーザ アカウントをアク ティブまたは非アクティブにできます。また、**[**アカウントの有効期限(**AccountExpires**)**]**コ ントロールを使用して有効期限を設定できます。
- ステップ **6 [**ステップ **2 >** セキュリティ(**STEP 2 > Security**)**]** ダイアログ ボックスの **[**セキュリティ ドメ イン(**SecurityDomain**)**]**で、ユーザの機能のセキュリティドメインを選択し、**[**次へ(**Next**) をクリックします。
- ステップ **7 [**ステップ **3 >** ロール(**STEP 3 > Roles**)**]** ダイアログ ボックスで、次のアクションを実行しま す。
	- a) **[+]** をクリックして、ユーザをドメインに関連付けます。
- b) ドロップダウン リストから、ユーザのロール名とロール権限タイプを選択します。
- c) **[**更新(**Update**)**]** をクリックします。

読み取り専用または読み取り/書き込み権限を提供できます。

ステップ **8 [**完了(**Finish**)**]** をクリックします。

### **GUI** を使用した **SSH** 公開キー認証の設定

#### 始める前に

- ターゲット セキュリティ ドメインでローカル ユーザ アカウントを作成します。ターゲッ ト ドメインが all である場合、新しいローカル ユーザの作成に使用するログイン アカウ ントは、allにアクセスできるファブリック全体の管理者である必要があります。ターゲッ ト ドメインがテナントである場合、新しいローカル ユーザの作成に使用するログイン ア カウントは、ターゲット テナント ドメインに対する完全な読み取り/書き込みアクセス権 を持つテナント管理者である必要があります。
- UNIX コマンド **ssh-keygen** を使用して公開キーを生成します。

デフォルトのログイン ドメインは **local** に設定する必要があります。

#### 手順

- ステップ **1** メニューバーで、**[**管理者(**Admin**)**]** > **[**ユーザー(**Users**)**]** を選択し、**[**ローカル(**Local**)**]** タブが表示されていることを確認します。
- ステップ2 作業ペインで、事前に作成したユーザーの名前をクリックします。 ユーザーに関する情報を含むウィンドウが右側に表示されます。
- ステップ **3 [**詳細(**Details**)**]** アイコンをクリックすると、新しい画面に およびユーザーの詳細が表 示されます。

下方向にスクロールして SSH 認証の詳細を確認します。

- ステップ **4** [編集(**Edit**)]アイコンをクリックすると、 、および[ローカルユーザーの編集(**EditLocal User**)] 画面が表示されます。必要に応じて、SSH の詳細を変更できます。
	- リモートロケーションにダウンロードするための SSH 秘密キーファイルを作成す るには、メニューバーで、**[**ファイル名(**Firmware**)**]** > **[**タスクのダウンロード (**Download Tasks**)**]** を展開します。 (注)
- ステップ **5 [**保存(**Save**)**]** をクリックします。

# リモート ユーザの設定

ローカル ユーザを設定する代わりに、APIC を一元化された企業クレデンシャルのデータセン ターに向けることができます。APICは、Lightweight Directory AccessProtocol(LDAP)、Active Directory、RADIUS、および TACACS+ をサポートしています。

APICが少数側である(クラスタから切断されている)場合、ACIは分散システムであり、ユー ザ情報がAPICSに分散されるため、リモートログインは失敗する可能性があります。ただし、 ローカル ログインは APIC に対してローカルであるため、この場合も機能します。 (注)

3.1 (1) のリリース以降、サーバ モニタリング は RADIUS、TACACS +、LDAP、および RSA を 介して設定され、個別の AAA サーバがアクティブかを判断できます。サーバ モニタリング機 能は、サーバがアクティブかどうか確認するためそれぞれのプロトコルのログインを使用しま す。たとえば、LDAP サーバは ldap lログインを使用し、Radius サーバはサーバがアクティブ か判断するサーバ モニタリング機能を持つ radius のログインを使用します。

外部認証プロバイダーを通じて認証されたリモートユーザを設定するには、次の前提条件を満 たす必要があります。

- DNS 設定は、RADIUS サーバのホスト名ですでに名前解決されている必要があります。
- 管理サブネットを設定する必要があります。

### 外部認証サーバの **AV** ペア

Cisco APIC では、管理者が外部認証サーバで Cisco AV ペアを設定する必要があります。Cisco AV ペアは、ユーザの RBAC ロールおよび権限に必要な APIC を指定します。Cisco AV ペアの 形式は、RADIUS、LDAP、または TACACS+ のものと同じです。

外部認証サーバで Cisco AV ペアを設定するには、管理者が既存のユーザ レコードに Cisco AV ペアを追加します。Cisco AV ペアの形式は次のとおりです。

```
shell:domains =
domainA/writeRole1|writeRole2|writeRole3/readRole1|readRole2,
domainB/writeRole1|writeRole2|writeRole3/readRole1|readRole2
shell:domains =
domainA/writeRole1|writeRole2|writeRole3/readRole1|readRole2,
domainB/writeRole1|writeRole2|writeRole3/readRole1|readRole2(16003)
```
Cisco APIC リリース 2.1 より、AV ペアで UNIX ID が指定されていない場合は、APIC が固有 の UNIX ユーザー ID を内部的に割り当てます。

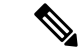

APICのCisco AVペアの形式は互換性があり、他のCisco AVペアの形式と共存できます。APIC はすべての AV ペアから最初に一致した AV ペアを選択します。 (注)

リリース 3.1(x) 以降、AV Pair shell:domains=all//admin を使用すると、ユーザに読み取り専用権 限を割り当て、スイッチにアクセスしてコマンドを実行できます。

APIC は、次の正規表現をサポートしています。

 $shell: domains\S^{\simeq}(\S^*_{\S^*}/\S^*?/\S^*')$  (,\S+?/\S\*?){0,31})(\\(\d+\\))\$  $shell: domains\\s*[=:]\s*((\{\S*?/\S*?/\S*?)(\S*?/\S*?/\S*?/\S*?})\6,31})$ 

例:

• 例 1:writeRoles のみを持つ単一のセキュリティ ドメインを含む Cisco AV ペア:

shell:domains=domainA/writeRole1|writeRole2/

• 例 2:readRoles のみを持つ単一のセキュリティ ドメインを含む Cisco AV ペア:

shell:domains=domainA//readRole1|readRole2

 $\mathscr{D}_{\mathscr{A}}$ 

「/」文字は、セキュリティ ドメインごとの writeRoles と readRoles の間の区切り文字であり、 1 つのタイプのロールのみを使用する場合でも必要です。 (注)

CiscoAVペアの文字列は、大文字と小文字が区別されます。エラーが表示されなくても、使用 する大文字と小文字がドメイン名またはロールに一致していない場合は、予期しない権限が付 与されることがあります。

オープン RADIUS サーバ(/etc/raddb/users)の設定例は次のとおりです。

aaa-network-admin Cleartext-Password := "<password>" Cisco-avpair = "shell: domains =  $all/aaa/read-all(16001)$ "

### **AV** ぺアを割り当てるためのベスト プラクティス

ベスト プラクティスとして、

Cisco は、bash シェルでユーザに割り当てられる AV ペアには 16000 ~ 23999 の範囲の一意の UNIX ユーザ ID を割り当てることを推奨します(SSH、Telnet または Serial/KVM のコンソー ルを使用)。Cisco AV ペアが UNIX ユーザ ID を提供しない状況が発生すると、そのユーザに はユーザ ID 23999 または範囲内の類似した番号が割り当てられます。これにより、そのユー ザのホーム ディレクトリ、ファイル、およびプロセスに UNIX ID 23999 を持つリモート ユー ザがアクセスできるようになってしまいます。

リモート認証サーバがその av ペアを cisco 応答 UNIX ID を明示的に指定していないことを確 認するには、(リモート ユーザ アカウントを使用) は、管理者として、APIC とログインへの SSH セッションを開きます。ログインすると、次のコマンド (置換」ユーザ id「ログに記録す るユーザ名と) を実行します。

```
admin@apic1:remoteuser-userid> cd /mit/uni/userext/remoteuser-userid
admin@apic1:remoteuser-userid> cat summary
```
CiscoAVペアの文字列は、大文字と小文字が区別されます。エラーが表示されなくても、使用 する大文字と小文字がドメイン名またはロールに一致していない場合は、予期しない権限が付 与されることがあります。

#### 外部認証サーバの **AV** ペアの設定

属性/値 (AV) のペア文字列のカッコ内の数字は、セキュア シェル (SSH) または Telnet を使 用してログインしたユーザの UNIX ユーザ ID として使用されます。

#### 手順

外部認証サーバの AV ペアを設定します。

Cisco AV ペアの定義は次のとおりです(シスコは、UNIX ユーザ ID が指定されているかどう かにかかわらず AV ペアをサポートします)

#### 例:

```
shell:domains =
domainA/writeRole1|writeRole2|writeRole3/readRole1|readRole2,domainB/writeRole1|writeRole2|writeRole3/readRole1|readRole2
shell:domains =
domainA/writeRole1|writeRole2|writeRole3/readRole1|readRole2,domainB/writeRole1|writeRole2|writeRole3/readRole1|readRole2(8101)
These are the boost regexes supported by APIC:
uid_regex("shell:domains\\s*[=:]\\s*((\\S+?/\\S*?/\\S*?)(,\\S+?/\\S*?/\\S*?){0,31})(\\(\\d+\\))$");<br>regex("shell:domains\\s*[=:]\\s*((\\S+?/\\S*?/\\S*?)(,\\S+?/\\S*?){0,31}}$");
次に、例を示します。
```
shell:domains = coke/tenant-admin/read-all, pepsi//read-all(16001)

## **TACACS+** アクセス用の **APIC** の設定

#### 始める前に

- Cisco Application Centric Infrastructure(ACI)ファブリックが設置され、Application Policy Infrastructure Controller(APIC)がオンラインになっており、APIC クラスタが形成されて 正常に動作していること。
- TACACS+サーバのホスト名またはIPアドレス、ポート、およびキーを使用できること。
- APIC 管理エンドポイント グループを使用できること。

#### 手順

ステップ1 APIC で、TACACS+プロバイダーを作成します。

TACACS+ プロバイダーの設定については、プロバイダーを作成する (8 ページ) を参照し てください。

APIC GUI のインバンドまたはアウトオブバンド管理のトグル:

ナビゲーションウィンドウで、[システム(**System**)] > [システム設定(**System Settings**)] > [**APIC** 接続設定(**APIC Connectivity Preferences**)] の順に選択します。作業ペインで、[イン バンド(**inband**)] または [アウトオブバンド(**ooband**)] のいずれかを選択します。

ステップ **2** TACACS+ の [Login Domain] を作成します。

手順については、GUI を使用してローカル ドメインを作成する (5ページ)を参照してくだ さい。

#### 次のタスク

これで、APIC TACACS+ 設定手順は完了です。次に、RAIDUS サーバも使用する場合は、 RADIUS 用の APIC の設定も行います。TACACS+ サーバのみを使用する場合は、次の ACS サーバ設定に関するトピックに進みます。

### **RADIUS** アクセス用の **APIC** の設定

#### 始める前に

- ACI ファブリックが設置され、Application Policy Infrastructure Controller (APIC) がオンライ ンになっており、APIC クラスタが形成されて正常に動作していること。
- RADIUS サーバのホスト名または IP アドレス、ポート、認証プロトコル、およびキーを 使用できること。
- APIC 管理エンドポイント グループを使用できること。

#### 手順

ステップ1 APIC で、RADIUS プロバイダーを作成します。

RADIUS プロバイダーの設定については、プロバイダーを作成する (8ページ)を参照して ください。

APIC GUI のインバンドまたはアウトオブバンド管理のトグル:

ナビゲーションウィンドウで、[システム(**System**)] > [システム設定(**System Settings**)] > [**APIC** 接続設定(**APIC Connectivity Preferences**)] の順に選択します。作業ペインで、[イン バンド(**inband**)] または [アウトオブバンド(**ooband**)] のいずれかを選択します。

ステップ2 RADIUS のログインドメインを作成します。

手順については、GUI を使用してローカル ドメインを作成する (5 ページ)を参照してくだ さい。

#### 次のタスク

これで、APIC RADIUS 設定手順は完了です。次に、RADIUS サーバを設定します。

## **APIC** への **RADIUS** および **TACACS+** アクセス用の **Cisco Secure Access Control Server** の設定

#### 始める前に

• Cisco Secure Access Control Server (ACS) バージョン 5.5 がインストールされ、オンライン になっていること。

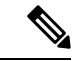

- ここでは手順の説明に ACS v5.5 が使用されています。ACS の他 のバージョンでもこのタスクを実行できる可能性がありますが、 GUI の手順はバージョンによって異なる場合があります。 (注)
	- Cisco Application Policy Infrastructure Controller (Cisco APIC) の RADIUS キーまたは TACACS+ キーを使用できること (両方を設定する場合は両方のキー) 。
	- APICが設置されオンラインになっており、APICクラスタが形成されて正常に動作してい ること。
	- RADIUS または TACACS+ のポート、認証プロトコル、およびキーを使用できること。

#### 手順

ステップ **1** APIC をクライアントとして設定するには、ACS サーバにログインします。

- a) **[Network Resources]** > **[Network Devices Groups]** > **[Network Devices and AAA Clients]** に移 動します。
- b) クライアント名、APIC インバンド IP アドレスを指定し、TACACS + または RADIUS(ま たは両方)の認証オプションを選択します。
	- RADIUS または TACACS+ のみの認証が必要な場合は、必要なオプションのみ を選択します。 (注)
- c) 共有秘密 (キー) や認証オプションに適したポートなど、認証の詳細を指定します。
	- **[**共有秘密(**Shared Secret**)**]** は **[**プロバイダ(**Provider**)**]** キーと一致する必要 があります。 (注)

ステップ **2** ID グループを作成します。

- a) **[Users and Identity Stores]** > **[Internal Groups]** オプションに移動します。
- b) 必要に応じて、**[Name]** と **[Parent Group]** を指定します。
- ステップ **3** ユーザを ID グループにマッピングします。
	- a) **[Navigation]** ペインで、**[Users and Identity Stores]** > **[Internal Identity Stores]** > **[Users]** オプ ションをクリックします。
	- b) 必要に応じて、ユーザの **[Name]** と **[Identity Group]** を指定します。
- ステップ **4** ポリシー要素を作成します。
	- a) **[Policy Elements]** オプションに移動します。
	- b) RADIUS の場合、[Authorization and Permissions] > [Network Access] > [Authorization Profiles **Name]** を指定します。TACACS+ の場合、必要に応じて、[Authorization and Permissions] > [Device Administration] > [Shell Profile **Name]** を指定します。
	- c) RADIUSの場合、必要に応じて、**[Attribute]**には「cisco-av-pair」、**[Type]**には「string」、 **[Value]** には「**shell:domains = <domain>/<role>/,<domain>// role**」と指定し ます。TACACS+の場合、必要に応じて、**[Attribute]**には「cisco-av-pair」、**[Requirement]** には「Mandatory」、**[Value]**には「**shell:domains = <domain>/<role>/,<domain>// role**」と指定します。
		- **[**値(**Value**)**]** フィールドの構文は、書き込み権限を付与するかどうかを決定します。
			- 読み取り/書き込み権限の場合、構文は shell:domains = <domain>/<role>/ です。
			- 読み取り専用権限の場合、構文は shell:domains = <domain>// <role> です。

たとえば、*cisco-av-pair* の値が shell:domains = solar/admin/,common// read-all である場 合、solar はセキュリティ ドメイン、admin は solar というセキュリティ ドメインに対す る書き込み権限をこのユーザに付与するロールであり、common はテナント共通であり read-allはテナント共通のすべてに対する読み取り権限をこのユーザに付与するロールで す。

- ステップ **5** サービス選択ルールを作成します。
	- a) RADIUS の場合、サービス選択ルールを作成して ID グループをポリシー要素に関連付け るには、**[Access Policies]** > **[Default Device Network Access Identity]** > **[Authorization]** に移 動し、ルールの [Name]、[Status]、および [Conditions] を指定し、必要に応じて「Internal Users:UserIdentityGroup in ALL Groups:<identity group name>」を追加します。
	- b) TACACS+ の場合、サービス選択ルールを作成して ID グループをシェル プロファイルに 関連付けるには、**[Access Policies]** > **[Default Device Admin Identity]** > **[Authorization]** に移 動します。ルールの [Name] と [Conditions] を指定し、必要に応じて [Shell Profile] を選択し ます。

#### 次のタスク

新しく作成した RADIUS および TACACS + ユーザを使用して APIC にログインします。割り当 てられたRBACのロールと権限に従って、ユーザが正しいAPICセキュリティドメインにアク セスできることを確認します。ユーザは、明示的に許可されていない項目にアクセスできては なりません。読み取り/書き込みアクセス権が、そのユーザに設定されたものと一致している 必要があります。

# **CiscoAVPair**を使用した**APIC**アクセス用の**WindowsServer 2012 LDAP** の設定

#### 始める前に

- •最初に LDAP サーバを設定し、次に Cisco Application Policy Infrastructure Controller (Cisco APIC) を LDAP アクセス用に設定する。
- Microsoft Windows Server 2012 がインストールされ、オンラインになっていること。
- Microsoft Windows Server 2012 サーバ マネージャの ADSI Edit ツールがインストールされ ていること。ADSI Edit をインストールするには、Windows Server 2012 サーバ マネージャ のヘルプに記載されている手順に従ってください。
- CiscoAVPair の属性の指定:Common Name = **CiscoAVPair**, LDAP Display Name = **CiscoAVPair**, Unique X500 Object ID = 1.3.6.1.4.1.9.22.1, Description = **CiscoAVPair**,Syntax = **Case Sensitive String**。

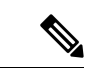

- LDAP 設定のベスト プラクティスは、属性文字列として **CiscoAVPair** を使用することです。顧客がオブジェクト ID 1.3.6.1.4.1.9.22.1 を使用して問題が発生した場合、その他のオブ ジェクト ID 1.3.6.1.4.1.9.2742.1-5 が LDAPサーバにも使用できま す。 (注)
	- 以下を行うことができる Microsoft Windows Server 2012 ユーザ アカウントを使用できるこ と。
		- ADSI Edit を実行して CiscoAVPair 属性を Active Directory(AD)スキーマに追加しま す。
		- CiscoAVPair属性パラメータに対するアクセス許可を持つようにActive Directory LDAP ユーザーを設定します。
	- ポート 636 は、SSll/TLS と LDAP の連携設定に必要です。

#### 手順

- ステップ **1** ドメイン管理者として Active Directory(AD)サーバにログインします。
- ステップ **2** AD スキーマに CiscoAVPair 属性を追加します。
	- a) **[Start]** > **[Run]** に移動し、「**mmc**」と入力し、Enter を押します。 Microsoft Management Console (MMC) が開きます。
	- b) **[File]** > **[Add/Remove Sanp-in]** > **[Add]** に移動します。
	- c) [Add Standalonee Snap-in] ダイアログボックスで、[Active Directory Schema] を選択し、[Add] をクリックします。 MMC コンソールが開きます。
	- d) **[**属性**]** フォルダを右クリックし、**[**属性の作成**]** オプションを選択します。 [Create New Attribute] ダイアログボックスが開きます。
	- e) **[**共通名**]**に「**CiscoAVPair**」、**[LDAP**表示名**]**に「**CiscoAVPair**」、[Unique X500 Object ID] に「**1.3.6.1.4.1.9.22.1**」と入力し、**[**構文**]**で「**Case Sensitive String**」を 選択します。
	- f) [OK] をクリックして、属性を保存します。
- ステップ **3** [User Properties] クラスを [CiscoAVPair] 属性が含まれるように更新します。
	- a) MMCコンソールで、[Classes]フォルダを展開し、[user]クラスを右クリックし、[Properties] を選択します。 [user Properties] ダイアログボックスが開きます。
	- b) **[**属性**]** タブをクリックし、**[**追加**]** をクリックして **[**スキーマのオブジェクトを選択する**]** ウィンドウを開きます。
	- c) [Select a schema object:] リストで、「**CiscoAVPair**」を選択し、[Apply] をクリックしま す。
	- d) MMC コンソールで、[Active DirectorySchema] を右クリックし、[Reload theSchema] を選択 します。
- ステップ **4 CiscoAVPair** 属性のアクセス許可を設定します。

LDAP には **CiscoAVPair** 属性が含まれているため、LDAP ユーザーに Cisco APIC RBAC ロー ルを割り当てることにより Cisco APIC アクセス許可を付与する必要があります。

- a) [ADSI Edit] ダイアログ ボックスで、Cisco APIC にアクセスする必要があるユーザを見つ けます。
- b) ユーザ名を右クリックし、[Properties] を選択します。 [<user> Properties] ダイアログボックスが開きます。
- c) **[**属性エディタ**]** タブをクリックし、「*CiscoAVPair*」属性を選択し、*[*値*]* に「 **shell:domains = <domain>/<role>/,<domain>// role」と入力します。**

たとえば、*CiscoAVPair* の値が shell:domains = solar/admin/,common// read-all(16001) である場合、solar はセキュリティ ドメイン、admin は solar というセキュリティ ドメイ ンに対する書き込み権限をこのユーザーに付与するロールであり、commonはCiscoApplication Centric Infrastructure(Cisco ACI)テナント共通であり read-all(16001) は Cisco ACI テナン ト共通のすべてに対する読み取り権限をこのユーザーに付与するロールです。

d) [OK] をクリックして変更を保存し、[<user> Properties] ダイアログボックスを閉じます。

LDAP サーバは Cisco APIC にアクセスするように設定されます。

次のタスク

Cisco APIC を LDAP アクセス用に設定します。

# **LDAP** アクセス用の **APIC** の設定

#### 始める前に

- Cisco Application Centric Infrastructure(ACI)ファブリックがインストールされていて、 ApplicationPolicy Infrastructure コントローラがオンラインになっており、APIC クラスタが 形成されていて正常に動作していること。
- LDAP サーバのホスト名または IP アドレス、ポート、バインド DN、ベース DN、および パスワードを使用できること。
- APIC 管理エンドポイント グループを使用できること。

#### 手順

ステップ **1** APIC で、LDAP プロバイダーを設定します。

LDAP プロバイダーの設定については、プロバイダーを作成する (8ページ)を参照してく ださい。

APIC GUI のインバンドまたはアウトオブバンド管理のトグル:

ナビゲーションウィンドウで、[システム(**System**)] > [システム設定(**System Settings**)] > [**APIC** 接続設定(**APIC Connectivity Preferences**)] の順に選択します。作業ペインで、[イン バンド(**inband**)] または [アウトオブバンド(**ooband**)] のいずれかを選択します。

ステップ **2** LDAP の ログイン ドメイン を作成します。

手順については、GUI を使用してローカル ドメインを作成する (5ページ)を参照してくだ さい。

#### 次のタスク

これで、APIC LDAP 設定手順は完了です。次に、APIC LDAP ログイン アクセスをテストしま す。

# **Cisco AV** ペアが欠落しているか不良であるリモート ユー ザのデフォルトの動作の変更

手順

- ステップ **1** メニュー バーで、**[**管理(**Admin**)**]** > **[**認証(**Authentication**)**]** > **[AAA]** > **[**ポリシー(**Policy**)**]** タブを選択します。
- ステップ **2 [**リモート ユーザー ログイン ポリシー(**Remote user login policy**)**]** ドロップダウン リストか ら、**[**デフォルト ロールの割り当て(**Assign Default Role**)**]** を選択します。

デフォルト値は [No Login] です。[Assign Default Role] オプションは、Cisco AV ペアが欠落し ているか不良であるユーザに最小限の読み取り専用権限を割り当てます。不正な AV ペアは、 解析ルール適用時に問題があった AV ペアです。

# 署名ベースのトランザクションについて

Cisco ACI ファブリックの APIC コントローラは、ユーザを認証するためにさまざまな方法を 提供します。

主要な認証方式ではユーザ名とパスワードが使用され、APIC REST API は APIC に対するその 後のアクセスに使用できる認証トークンを返します。これは、HTTPS が使用不可であるか有 効でない状況では安全でないと見なされます。

提供されている別の認証形式では、トランザクションごとに計算される署名が活用されます。 その署名の計算には秘密キーが使用され、そのキーは安全な場所に保管して秘密にしておく必 要があります。APIC がトークン以外の署名が付いた要求を受信すると、APIC は X.509 証明書 を活用して署名を確認します。署名ベースの認証では、APICに対するすべてのトランザクショ ンに新しく計算された署名が必要です。これは、ユーザがトランザクションごとに手動で行う タスクではありません。理想的には、この機能は APIC と通信するスクリプトまたはアプリ ケーションで使用する必要があります。この方法では、攻撃者がユーザクレデンシャルを偽装 またはなりすますためには RSA/DSA キーを解読する必要があるため、最も安全です。

(注) また、リプレイ攻撃を防ぐためには HTTPS を使用する必要があります。

認証にX.509証明書ベースの署名を使用する前に、次の必須タスクが完了していることを確認 します。

**1.** OpenSSL または同様のツールを使用して X.509 証明書と秘密キーを作成します。

- **2.** APIC のローカル ユーザを作成します(ローカル ユーザがすでに利用可能である場合、こ のタスクはオプションです)。
- **3.** APIC のローカル ユーザに X.509 証明書を追加します。

## ガイドラインと制約事項

次の注意事項と制約事項に従ってください。

- ローカル ユーザはサポートされます。リモート AAA ユーザはサポートされません。
- APIC GUI は証明書認証方式をサポートしません。
- WebSocket と eventchannel は X.509 要求では動作しません。
- サードパーティにより署名された証明書はサポートされません。自己署名証明書を使用し ます。

### **X.509** 証明書と秘密キーの生成

手順

ステップ **1** OpenSSL コマンドを入力して、X.509 証明書と秘密キーを生成します。

例:

\$ **openssl req -new -newkey rsa:1024 -days 36500 -nodes -x509 -keyout userabc.key -out userabc.crt -subj '/CN=User ABC/O=Cisco Systems/C=US'**

- X.509 証明書が生成されると、APIC のユーザ プロファイルに追加され、署名 の確認に使用されます。秘密キーは、署名を生成するためにクライアントに よって使用されます。 (注)
	- 証明書には公開キーは含まれていますが、秘密キーは含まれていません。公開 キーは、計算された署名を確認するために APIC によって使用される主要な情 報です。秘密キーが APIC に保存されることはありません。このキーを秘密に しておく必要があります。

ステップ **2** OpenSSL を使用して証明書のフィールドを表示します。

例: \$ **openssl x509 -text -in userabc.crt** Certificate: Data: Version: 3 (0x2) Serial Number: c4:27:6c:4d:69:7c:d2:b6 Signature Algorithm: sha1WithRSAEncryption Issuer: CN=User ABC, O=Cisco Systems, C=US Validity

Not Before: Jan 12 16:36:14 2015 GMT Not After : Dec 19 16:36:14 2114 GMT Subject: CN=User ABC, O=Cisco Systems, C=US Subject Public Key Info: Public Key Algorithm: rsaEncryption RSA Public Key: (1024 bit) Modulus (1024 bit): 00:92:35:12:cd:2b:78:ef:9d:ca:0e:11:77:77:3a: 99:d3:25:42:94:b5:3e:8a:32:55:ce:e9:21:2a:ff: e0:e4:22:58:6d:40:98:b1:0d:42:21:db:cd:44:26: 50:77:e5:fa:b6:10:57:d1:ec:95:e9:86:d7:3c:99: ce:c4:7f:61:1d:3c:9e:ae:d8:88:be:80:a0:4a:90: d2:22:e9:1b:25:27:cd:7d:f3:a5:8f:cf:16:a8:e1: 3a:3f:68:0b:9c:7c:cb:70:b9:c7:3f:e8:db:85:d8: 98:f6:e3:70:4e:47:e2:59:03:49:01:83:8e:50:4a: 5f:bc:35:d2:b1:07:be:ec:e1 Exponent: 65537 (0x10001) X509v3 extensions: X509v3 Subject Key Identifier: 0B:E4:11:C7:23:46:10:4F:D1:10:4C:C1:58:C2:1E:18:E8:6D:85:34 X509v3 Authority Key Identifier: keyid:0B:E4:11:C7:23:46:10:4F:D1:10:4C:C1:58:C2:1E:18:E8:6D:85:34 DirName:/CN=User ABC/O=Cisco Systems/C=US serial:C4:27:6C:4D:69:7C:D2:B6 X509v3 Basic Constraints: CA:TRUE Signature Algorithm: sha1WithRSAEncryption 8f:c4:9f:84:06:30:59:0c:d2:8a:09:96:a2:69:3d:cf:ef:79: 91:ea:cd:ae:80:16:df:16:31:3b:69:89:f7:5a:24:1f:fd:9f: d1:d9:b2:02:41:01:b9:e9:8d:da:a8:4c:1e:e5:9b:3e:1d:65: 84:ff:e8:ad:55:3e:90:a0:a2:fb:3e:3e:ef:c2:11:3d:1b:e6: f4:5e:d2:92:e8:24:61:43:59:ec:ea:d2:bb:c9:9a:7a:04:91: 8e:91:bb:9d:33:d4:28:b5:13:ce:dc:fe:c3:e5:33:97:5d:37: cc:5f:ad:af:5a:aa:f4:a3:a8:50:66:7d:f4:fb:78:72:9d:56: 91:2c [snip]

## ローカル ユーザの設定

### **GUI** を使用したローカル ユーザの作成とユーザ証明書の追加

#### 手順

- ステップ **1** メニュー バーで、**[ADMIN]** > **[AAA]** を選択します。
- ステップ **2** [Navigation] ペインの [Work] ペインで、[Users] と [Local Users] をクリックします。
- ステップ **3** [Work] ペインで、[Local Users] タブを表示していることを確認します。

デフォルトでは admin ユーザが存在します。

ステップ **4** [Work] ペインで、タスク アイコンのドロップダウン リストをクリックし、[Create Local User] を選択します。

- ステップ **5** [Security] ダイアログボックスで、ユーザに必要なセキュリティ ドメインを選択し、[Next] を クリックします。
- ステップ **6** [Roles] ダイアログボックスで、ユーザのロールを選択するためのオプション ボタンをクリッ クし、[Next] をクリックします。

読み取り専用または読み取り/書き込み権限を提供できます。

- ステップ **7** [User Identity] ダイアログボックスで、次の操作を実行します。
	- a) [Login ID] フィールドで、ID を追加します。
	- b) [Password] フィールドにパスワードを入力します。
	- c) [Confirm Password] フィールドで、パスワードを確認します。
	- d) (オプション)証明書ベースの認証の場合は、[User Certificate Attribute] フィールドに、認 証証明書からのユーザ ID を入力します。
	- e) [Finish] をクリックします。
- ステップ **8** [Navigation] ペインで、作成したユーザの名前をクリックします。[Work] ペインで、[Security Domains] 領域のユーザの横にある [+] 記号を展開します。 ユーザのアクセス権限が表示されます。
- ステップ **9** [Work] ペインの [User Certificates] 領域で、ユーザ証明書の [+] 記号をクリックし、[Create X509 Certificate] ダイアログ ボックスで次の操作を実行します。
	- a) [Name] フィールドに、証明書の名前を入力します。
	- b) [Data] フィールドに、ユーザ証明書の詳細を入力します。
	- c) **Submit** をクリックします。

X509 証明書がローカル ユーザ用に作成されます。

#### **Python SDK** を使用したローカル ユーザの作成

手順

ローカル ユーザを作成します。

#### 例:

```
#!/usr/bin/env python
from cobra.model.pol import Uni as PolUni
from cobra.model.aaa import UserEp as AaaUserEp
from cobra.model.aaa import User as AaaUser
from cobra.model.aaa import UserCert as AaaUserCert
from cobra.model.aaa import UserDomain as AaaUserDomain
from cobra.model.aaa import UserRole as AaaUserRole
from cobra.mit.access import MoDirectory
from cobra.mit.session import LoginSession
from cobra.internal.codec.jsoncodec import toJSONStr
APIC = 'http://10.10.10.1'
username = 'admin'
```

```
password = 'p@$$w0rd'
```

```
session = LoginSession(APIC, username, password)
modir = MoDirectory(session)
modir.login()
def readFile(fileName=None, mode="r"):
   if fileName is None:
     return ""
   fileData = ""
   with open(fileName, mode) as aFile:
      fileData = aFile.read()
   return fileData
# Use a dictionary to define the domain and a list of tuples to define
# our aaaUserRoles (roleName, privType)
# This can further be abstracted by doing a query to get the valid
# roles, that is what the GUI does
userRoles = \{ 'all': [('aaa', 'writePriv'),
               ('access-admin', 'writePriv'),
               ('admin', 'writePriv'),
               ('fabric-admin', 'writePriv'),
               ('nw-svc-admin', 'writePriv'),
               ('ops', 'writePriv'),
               ('read-all', 'writePriv'),
               ('tenant-admin', 'writePriv'),
               ('tenant-ext-admin', 'writePriv'),
               ('vmm-admin', 'writePriv'),
           ],
}
uni = PolUni('') # '' is the Dn string for topRoot
aaaUserEp = AaaUserEp(uni)
aaaUser = AaaUser(aaaUserEp, 'userabc', firstName='Adam',
                  email='userabc@cisco.com')
aaaUser.lastName = 'BC'
aaaUser.phone = '555-111-2222'
aaaUserCert = AaaUserCert(aaaUser, 'userabc.crt')
aaaUserCert.data = readFile("/tmp/userabc.crt")
# Now add each aaaUserRole to the aaaUserDomains which are added to the
# aaaUserCert
for domain, roles in userRoles.items():
   aaaUserDomain = AaaUserDomain(aaaUser, domain)
   for roleName, privType in roles:
       aaaUserRole = AaaUserRole(aaaUserDomain, roleName,
                                 privType=privType)
print toJSONStr(aaaUser, prettyPrint=True)
cr = ConfigRequest()
cr.addMo(aaaUser)
modir.commit(cr)
# End of Script to create a user
```
### 秘密キーを使用した署名の計算

#### 始める前に

次の情報が用意されている必要があります。

- HTTP メソッド:GET、POST、DELETE
- 要求される REST API URI (クエリ オプションを含む)
- POST 要求の場合、APIC に送信される実際のペイロード
- ユーザの X.509 証明書の生成に使用される秘密キー
- APIC のユーザ X.509 証明書の宛先名

#### 手順

ステップ **1** HTTPメソッド、REST API URI、およびペイロードをこの順序で連結し、ファイルに保存しま す。

> OpenSSLで署名を計算するには、この連結データをファイルに保存する必要があります。この 例では、ファイル名payload.txtを使用します。秘密キーはuserabc.keyというファイルにあるこ とに注意してください。

#### 例:

GET の例:

GET http://10.10.10.1/api/class/fvTenant.json?rsp-subtree=children

POST の例:

POST http://10.10.10.1/api/mo/tn-test.json{"fvTenant": {"attributes": {"status": "deleted", "name": "test"}}}

ステップ **2** payload.txt ファイルに正しい情報が含まれていることを確認します。

たとえば、前の手順で示したような取得例を使用します。

GET http://10.10.10.1/api/class/fvTenant.json?rsp-subtree=children

payload.txt ファイルには、次の情報のみ含める必要があります。

GET/api/class/fvTenant.json?rsp-subtree=children

ステップ **3** payload ファイルを作成するときに新しい行を間違って作成していないことを確認します。

例:

#### # **cat –e payload.txt**

次と同じように出力の最後に **\$** 記号があるか確認します。

GET/api/class/fvTenant.json?rsp=subtree=children**\$**

ある場合、Payload.ファイルを作成したときに新しい行が作成されたことを意味します。payload ファイルの生成時に新しい行が作成されることを防ぐには、次のようなコマンドを使用しま す。

echo -n "GET/api/class/fvTenant.json?rsp-subtree=children" >payload.txt

ステップ **4** OpenSSL を使用して、秘密キーとペイロード ファイルを使用して署名を計算します。

#### 例:

openssl dgst -sha256 -sign userabc.key payload.txt > payload\_sig.bin

生成されたファイルには、複数行に印字された署名があります。

ステップ **5** base64 形式に署名を変換します。

#### 例:

openssl base64 -A -in payload\_sig.bin -out payload\_sig.base64

ステップ **6** Bash を使用して、署名から改行文字を取り除きます。

例:

```
$ tr -d '\n' < payload_sig.base64
P+OTqK0CeAZjl7+Gute2R1Ww8OGgtzE0wsLlx8fIXXl4V79Zl7
Ou8IdJH9CB4W6CEvdICXqkv3KaQszCIC0+Bn07o3qF//BsIplZmYChD6gCX3f7q
IcjGX+R6HAqGeK7k97cNhXlWEoobFPe/oajtPjOu3tdOjhf/9ujG6Jv6Ro=
```
- これは、この特定の要求に関して APIC に送信される署名です。その他の要求で は、独自の署名を計算する必要があります。 (注)
- ステップ7 署名を文字列内に配置し、APIC が署名をペイロードと照合して確認できるようにします。

この完全な署名が、要求のヘッダー内のクッキーとして APIC に送信されます。

#### 例:

APIC-Request-Signature=P+OTqK0CeAZjl7+Gute2R1Ww8OGgtzE0wsLlx8f IXXl4V79Zl7Ou8IdJH9CB4W6CEvdICXqkv3KaQszCIC0+Bn07o3qF//BsIplZmYChD6gCX3f 7qIcjGX+R6HAqGeK7k97cNhXlWEoobFPe/oajtPjOu3tdOjhf/9ujG6Jv6Ro=; APIC-Certificate-Algorithm=v1.0; APIC-Certificate-Fingerprint=fingerprint; APIC-Certificate-DN=uni/userext/user-userabc/usercert-userabc.crt

- ここで使用される DN が、次のステップの x509 証明書を含むユーザ認定オブジェ クトの DN に一致する必要があります。 (注)
- ステップ **8** 署名を使用して APIC と通信するには、Python SDK の CertSession クラスを使用します。

次のスクリプトは、ACI Python SDK の CertSession クラスを使用して、署名を使用して APIC に要求する方法の例です。

#### 例:

```
#!/usr/bin/env python
# It is assumed the user has the X.509 certificate already added to
# their local user configuration on the APIC
from cobra.mit.session import CertSession
from cobra.mit.access import MoDirectory
```

```
def readFile(fileName=None, mode="r"):
```

```
if fileName is None:
       return ""
   fileData = ""
   with open(fileName, mode) as aFile:
       fileData = aFile.read()
   return fileData
pkey = readFile("/tmp/userabc.key")
csession = CertSession("https://ApicIPOrHostname/",
                     "uni/userext/user-userabc/usercert-userabc", pkey)
modir = MoDirectory(csession)
resp = modir.lookupByDn('uni/fabric')
pring resp.dn
# End of script
         前のステップで使用した DN が、このステップの x509 証明書を含むユーザ認定オ
 (注)
```
ブジェクトの DN に一致する必要があります。

# アカウンティング

ACIファブリックアカウンティングは、障害およびイベントと同じメカニズムで処理される以 下の2つの管理対象オブジェクト(MO)によって処理されます。

- aaaSessionLR MO は、APIC およびスイッチでのユーザ アカウントのログイン/ログアウト セッション、およびトークン更新を追跡します。ACI ファブリック セッション アラート 機能は、次のような情報を保存します。
	- ユーザ名
	- セッションを開始した IP アドレス
	- タイプ(telnet、https、REST など)
	- セッションの時間と長さ
	- トークン更新:ユーザ アカウントのログイン イベントは、ユーザ アカウントが ACI ファブリックの権利を行使するために必要な、有効なアクティブトークンを生成しま す。

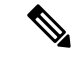

- トークンはログインに関係なく期限切れになります。ユーザはロ グアウトできますが、トークンは含まれているタイマー値の期間 に従って期限切れになります。 (注)
	- aaaModLR MOは、ユーザがオブジェクトに対して行う変更、およびいつ変更が発生したか を追跡します。

• AAA サーバが ping 可能でない場合は、使用不可としてマークされ、エラーが表示されま す。

aaaSessionLR と aaaModLR の両方のイベント ログが、APIC シャードに保存されます。データが プリセットされているストレージ割り当てサイズを超えると、先入れ先出し方式でレコードを 上書きします。

(注)

APICクラスタノードを破壊するディスククラッシュや出火などの破壊的なイベントが発生し た場合、イベント ログは失われ、イベント ログはクラスタ全体で複製されません。

aaaModLR MO と aaaSessionLR MO は、クラスまたは識別名 (DN) でクエリできます。クラス のクエリは、ファブリック全体のすべてのログ レコードを提供します。ファブリック全体の aaaModLR レコードはすべて、GUI の **[Fabric]** > **[Inventory]** > **[POD]** > **[History]** > **[Audit Log]** セ クションから入手できます。APIC GUI の **[History]** > **[Audit Log]** オプションを使用すると、 GUI に示された特定のオブジェクトのイベント ログを表示できます。

標準の syslog、callhome、REST クエリ、および CLI エクスポート メカニズムは、aaaModLR MO と aaaSessionLR MO のクエリ データで完全にサポートされます。このデータをエクスポート するデフォルト ポリシーはありません。

APIC には、一連のオブジェクトまたはシステム全体のデータの集約を報告する、事前設定さ れたクエリはありません。ファブリック管理者は、aaaModLRおよびaaaSessionLRのクエリデー タを定期的に syslog サーバにエクスポートするエクスポート ポリシーを設定できます。エク スポートされたデータを定期的にアーカイブし、システムの一部またはシステムログ全体のカ スタム レポートを生成するために使用できます。

# 共有サービスとしての外部ネットワークへのルーテッド 接続の課金と統計情報

Cisco Application Policy Infrastructure Controller (APIC) は、共有サービスとして外部ネットワー クへのルーテッド接続用に設定されたポートからバイト カウントおよびパケット カウント課 金統計情報を収集するように設定できます。外部ネットワークは、Cisco Application Centric Infrastructure (ACI) 内の外部 L3Out エンドポイント グループ (l3extInstP 管理対象オブジェク ト)として表されます。任意のテナントの任意の EPG は、外部ネットワークへのルーテッド 接続のために外部 L3Out EPG を共有できます。課金統計情報は、共有サービスとして外部 L3OutEPGを使用するテナントの各EPGについて収集できます。外部L3OutEPGがプロビジョ ニングされているリーフスイッチは、課金統計情報を集約先であるCiscoAPICに転送します。 アカウンティングポリシーは、これらの課金統計情報を定期的にサーバにエクスポートするよ うに設定できます。

共有サービスとしての外部ネットワークへのルーテッド接続の課金と統計情報

翻訳について

このドキュメントは、米国シスコ発行ドキュメントの参考和訳です。リンク情報につきましては 、日本語版掲載時点で、英語版にアップデートがあり、リンク先のページが移動/変更されている 場合がありますことをご了承ください。あくまでも参考和訳となりますので、正式な内容につい ては米国サイトのドキュメントを参照ください。